Aktualizacja: 10.03.2023

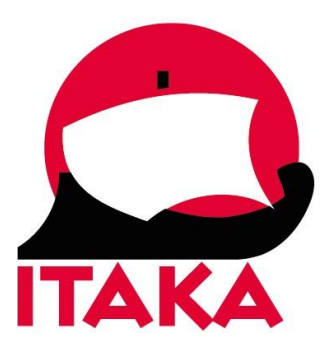

## **INSTRUKCJA WYPEŁNIANIA FORMULARZA WIZOWEGO DLA PODRÓŻUJĄCYCH DO KENII**

W celu złożenia wniosku wizowego wejdź na stronę internetową: [http://evisa.go.ke/evisa.html.](http://evisa.go.ke/evisa.html)

1. W celu złożenia wniosku, konieczne jest założenie profilu. W tym celu, na ekranie startowym kliknij w *CREATE AN ACCOUNT*.

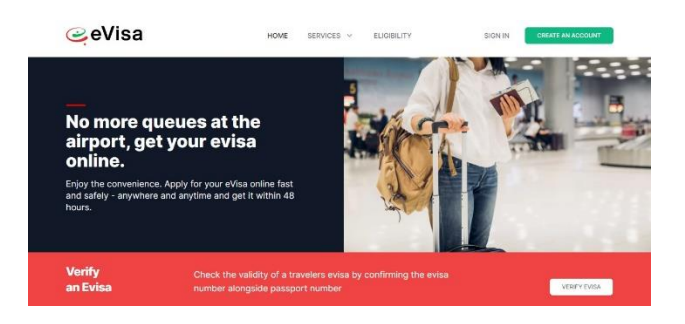

2. Następnie wypełnij swoje dane:

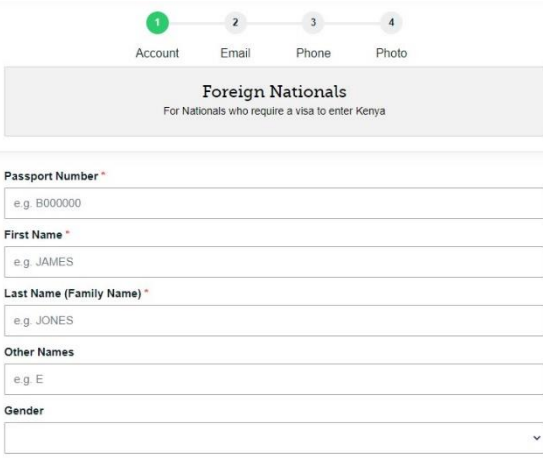

*Passport Number* – numer paszportu, *First Name* – imię, *Last Name (Family Name) –* nazwisko, *Other Names –* pozostałe imiona (drugie imię), *Gender –* płeć (wybierz z listy: *Male* – mężczyzna, *Female* – kobieta).

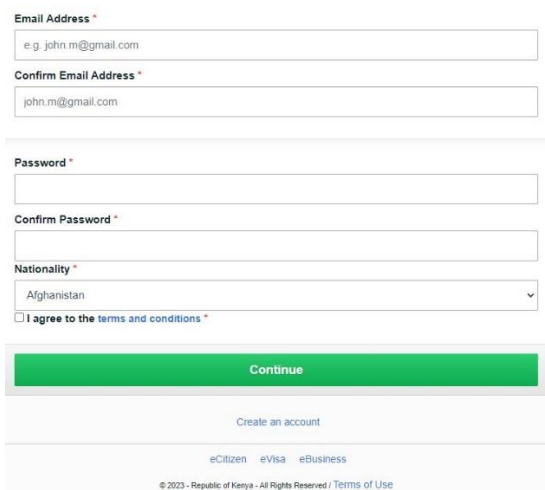

*Email Address –* adres mailowy, *Confirm Email Address –* potwierdź adres mailowy, *Password –* wybierz hasło, *Confirm Password –* potwierdź wybrane hasło, *Nationality –* obywatelstwo (wybierz z listy).

Następnie zaznacz zgodę na treść regulaminu.

Aby przejść dalej, kliknij w *CONTINUE.*

3. Następnie strona powinna zalogować Cię automatycznie – jeśli to nie nastąpi, na ekranie startowym kliknij w *SIGN IN* i zaloguj się wybranym wcześniej hasłem:

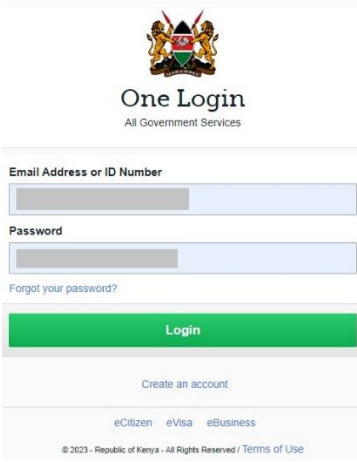

Na kolejnym ekranie potwierdź swoje dane, klikając w *CONTINUE*.

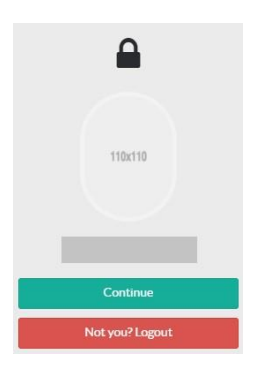

Po zalogowaniu zobaczysz ekran główny:

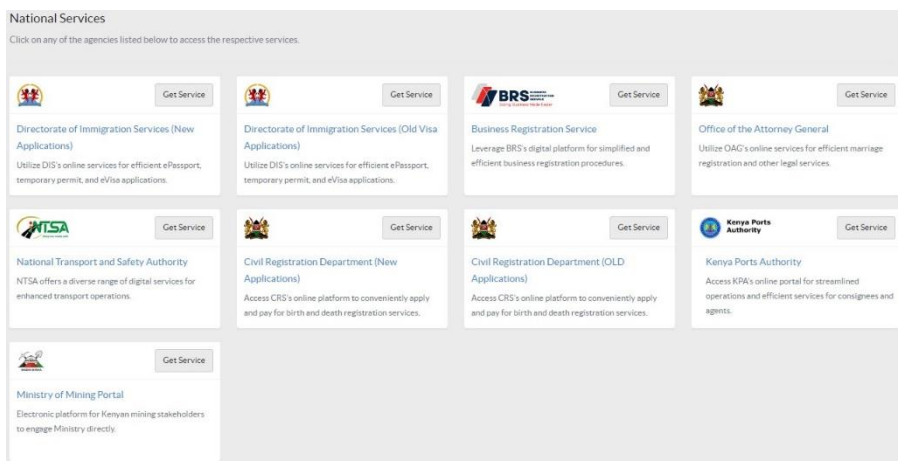

Wybierz pierwszy wariant: *Directorate of Immigration Services (New Applications)*, klikając w *GET SERVICE.*

4. Na kolejnym ekranie, na liście *Our Services*, kliknij *eVisa Application.*

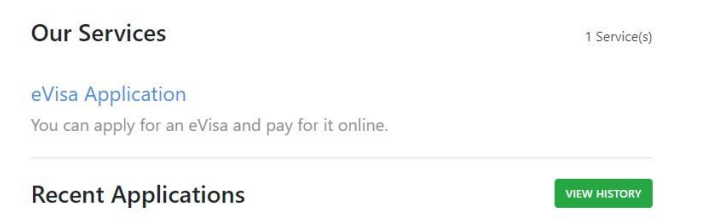

5. Na kolejnym ekranie zapoznaj się z warunkami wydawania wiz i kliknij w *NEXT*:

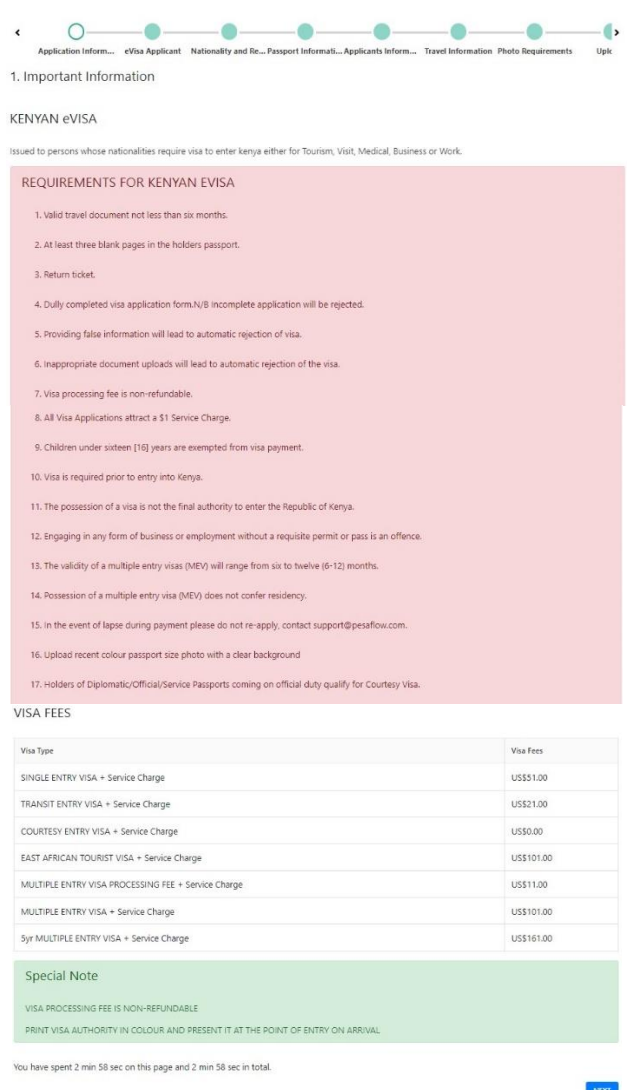

6. Następnie wybierz z listy, czy wnioskodawca jest osobą dorosłą (*Adult*) czy niepełnoletnią (*Minor*):

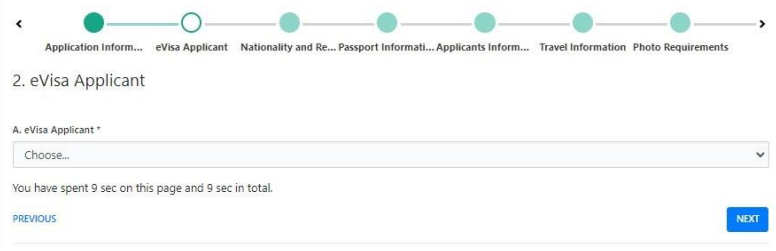

Aby kontynuować, kliknij w *NEXT*.

7. Podaj dane dotyczące obywatelstwa i miejsca zamieszkania:

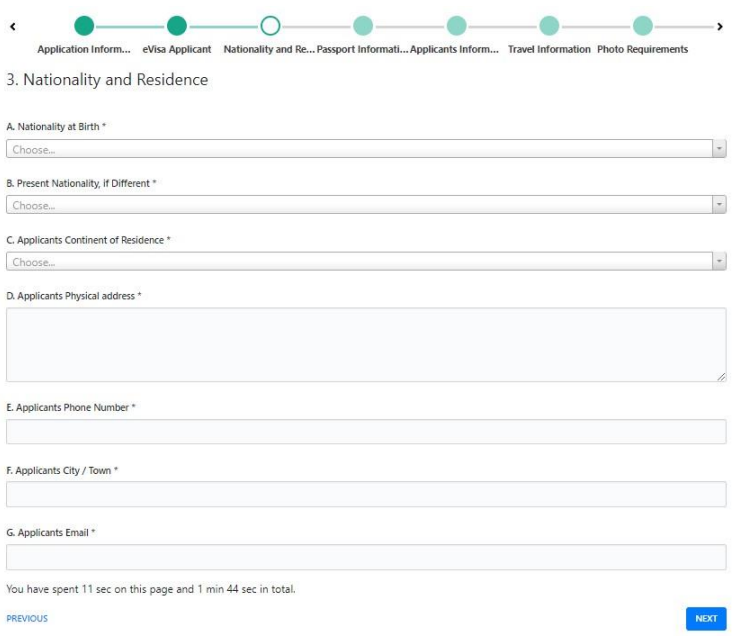

*Nationality at Birth –* obywatelstwo otrzymane zaraz po urodzeniu; wybierz z listy, *Present Nationality, if Different –* aktualne obywatelstwo; wybierz z listy, *Applicants Continent of Residence –* kontynent zamieszkania; wybierz z listy, *Applicants Physical address –* adres pocztowy, *Applicants Phone Number –* numer telefonu, *Applicants City / Town –* miasto, *Applicants Email –* adres mailowy.

Aby kontynuować, kliknij w *NEXT*.

8. Na kolejnym ekranie podaj dane paszportowe:

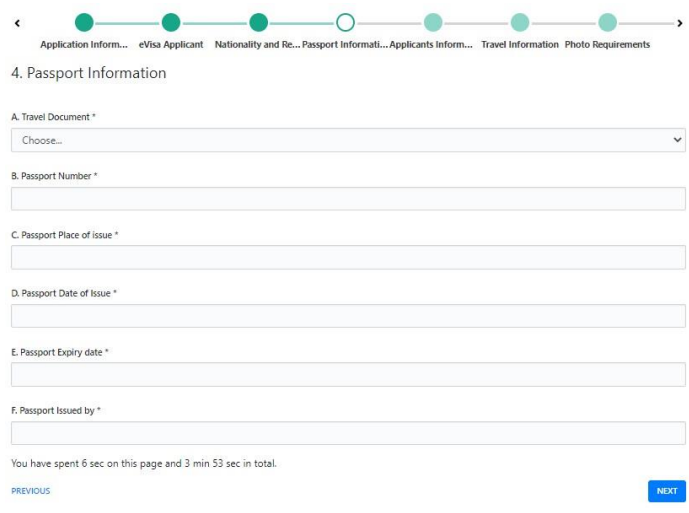

*Travel Document –* dokument tożsamości; wybierz: *National Passport, Passport Number –* numer paszportu, *Passport Place of issue* – kraj wydania paszportu; wybierz z listy, *Passport Date of Issue –* data wydania paszportu; wybierz z kalendarza, *Passport Expiry date –* data ważności paszportu; wybierz z kalendarza, *Passport Issued by –* organ wydający.

Aby kontynuować, kliknij w *NEXT*.

9. Na kolejnym ekranie podaj dane na temat swoich podróży:

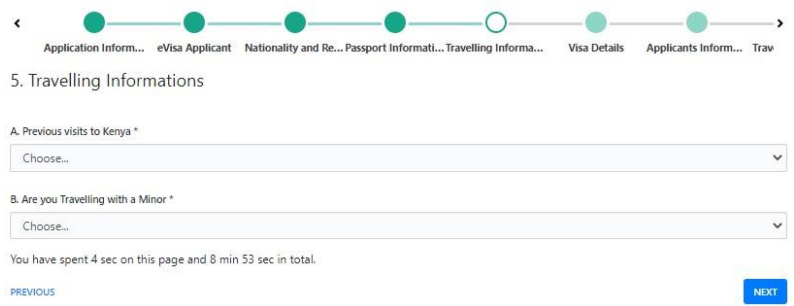

*Previous visits to Kenya* – wcześniejsze wyjazdy do Kenii; wybierz z listy *YES* – tak, *NO* – nie, W przypadku *kliknięcia YES* pojawią się dodatkowe pola do wypełnienia:

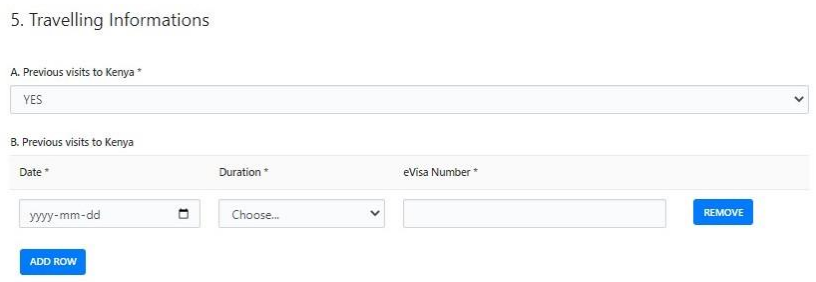

*Date* – data; wybierz z kalendarza,

*Duration* – długość pobytu; wybierz z listy: *1/2/3 Weeks* – 1/2/3 tygodnie, *1/2/3 Months* – 1/2/3 miesiące,

*eVisa Number –* numer wizy.

*Are you Travelling with a Minor –* czy podróżujesz z osobą małoletnią: W przypadku kliknięcia *YES* pojawią się dodatkowe pola do wypełnienia:

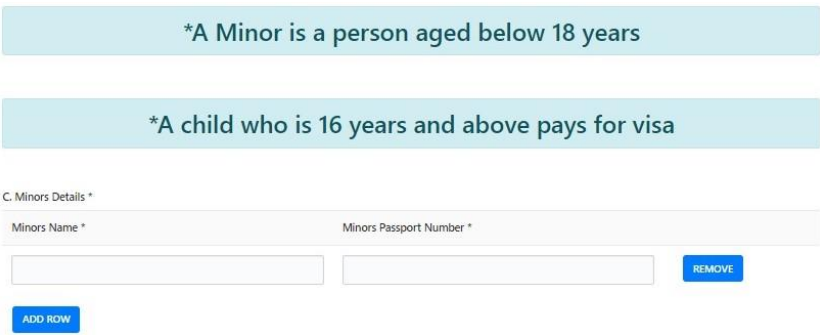

*Minors Details –* dane małoletniego, *Minors Name –* imię i nazwisko małoletniego, *Minors Passport Number –* numer paszportu małoletniego.

Aby kontynuować, kliknij w *NEXT*.

10. Na kolejnym ekranie podaj dane na temat wnioskowanej wizy:

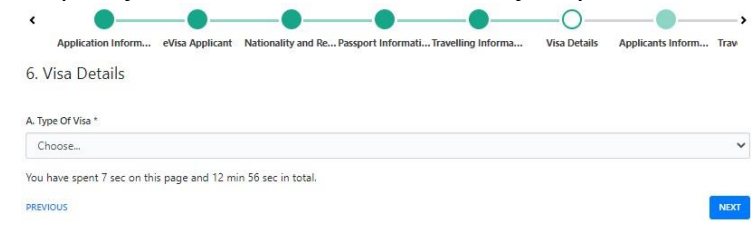

*Type Of Visa* – rodzaj wizy; wybierz z listy: *Single Entry Visa* – wiza jednorazowa*.* Aby kontynuować, kliknij w *NEXT*.

11. Na kolejnym ekranie podaj dane na temat wnioskodawcy:

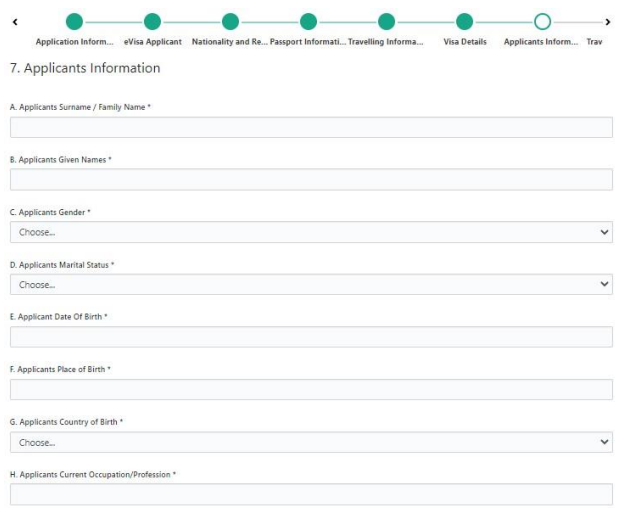

*Applicants Surname / Family Name –* nazwisko wnioskodawcy, *Applicants Given Names –* imiona wnioskodawcy, *Applicants Gender –* płeć wnioskodawcy, *Applicants Marital Status –* stan cywilny wnioskodawcy, *Applicant Date Of Birth –* data urodzenia wnioskodawcy; wybierz z kalendarza, *Applicants Place of Birth –* miejsce urodzenia wnioskodawcy, *Applicants Country of Birth –* kraj urodzenia wnioskodawcy, *Applicants Current Occupation/Profession –* aktualny zawód wnioskodawcy.

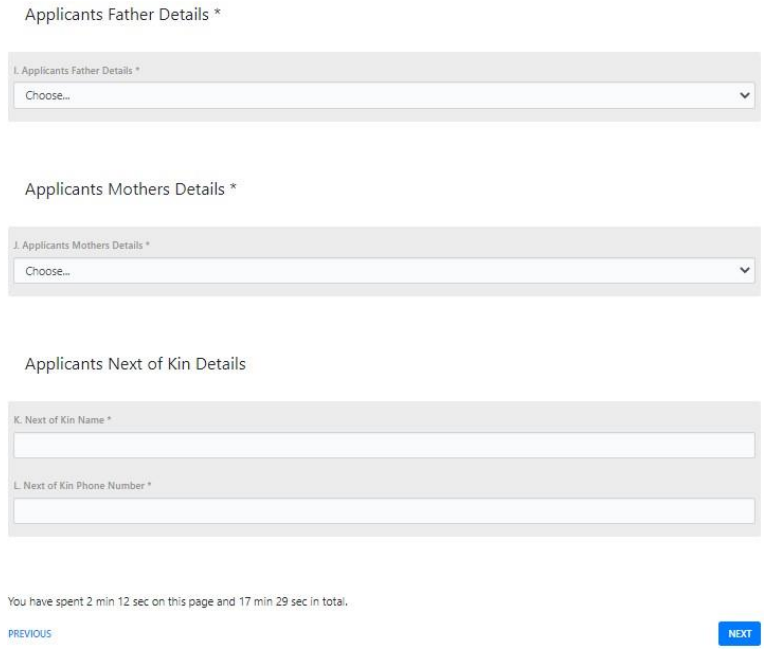

*Applicants Father Details –* informacje o ojcu wnioskodawcy; wybierz z listy: Alive – żyje, Deceased – nie żyje, Unknown – nie wiadomo,

*Applicants Mothers Details –* informacje o matce wnioskodawcy; wybierz z listy: Alive – żyje, Deceased – nie żyje, Unknown – nie wiadomo,

*Applicants Next of Kin Details –* informacje na temat najbliższego krewnego wnioskodawcy:

*Next of Kin Name –* imię i nazwisko najbliższego krewnego,

*Next of Kin Phone Number –* numer telefonu najbliższego krewnego.

Aby kontynuować, kliknij w *NEXT*.

12. Na kolejnym ekranie podaj dane na temat Twojej podróży:

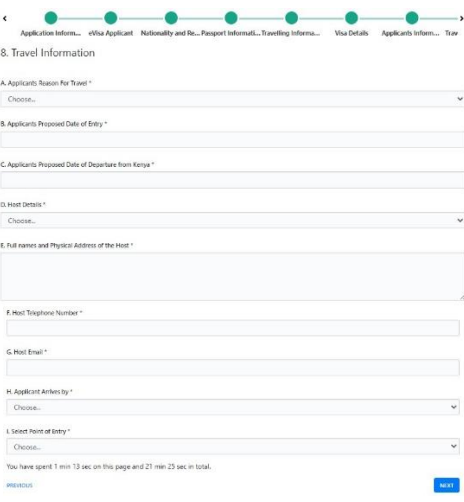

*Applicants Reason For Travel –* powód podróży; wybierz z listy: *Tourism –* turystyka, *Applicants Proposed Date of Entry* – data planowanego wjazdu; wybierz z kalendarza, *Applicants Proposed Date of Departure from Kenya* – data planowanego wyjazdu powrotnego z Kenii; wybierz z kalendarza, *Host Details –* dane gospodarza; wybierz z listy: *Hotel, Full names and Physical Address of the Host –* nazwa i adres hotelu, *Host Telephone Number –* numer telefonu hotelu, *Host Email –* adres mailowy hotelu, *Applicant Arrives by –* sposób wjazdu; wybierz z listy: *Air –* lot samolotem, *Select Point of Entry –* miejsce wjazdu; wybierz z listy: *MIA Mombasa.*

Aby kontynuować, kliknij w *NEXT*.

13. Na kolejnym ekranie podaj dane na temat Twoich wcześniejszych podróży:

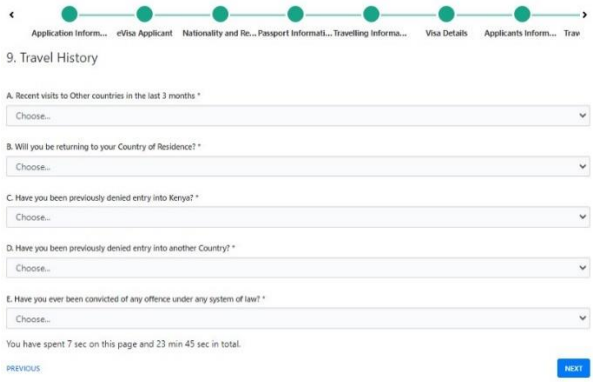

*Recent visits to Other countries in the last 3 months –* wizyty w innych krajach w ciągu ostatnich

3 miesięcy; wybierz *YES –* tak, *NO –* nie.

W przypadku wybrania *YES*, wyświetlą się dodatkowe rubryki do wypełnienia:

*Date –* data, *Duration –* długość, *Country –* kraj,

*Will you be returning to your Country of Residence? –* Czy będziesz wracać do kraju zamieszkania? Wybierz *YES -* tak, *NO –* nie.

W przypadku wybrania *YES*, wyświetli się dodatkowa rubryka do wypełnienia:

*Reason for not returning to your Country of Residence? –* powód braku powrotu do kraju zamieszkania,

*Have you been previously denied entry into Kenya? –* Czy kiedyś już odmówiono Ci wjazdu do Kenii? Wybierz *YES –* tak, *NO –* nie.

W przypadku wybrania *YES*, wyświetlą się dodatkowe rubryki do wypełnienia: *State when and give reasons for denial into Kenya –* wskaż, kiedy to było oraz podaj powód odmowy wjazdu do Kenii:

*Date –* data, *Reason –* powód, *Port of Entry –* miejsce wjazdu,

*Have you been previously denied entry into another Country? –* Czy kiedyś już odmówiono Ci wjazdu do innego kraju? Wybierz *YES –* tak, *NO –* nie.

W przypadku wybrania *YES*, wyświetlą się dodatkowe rubryki do wypełnienia: *State when and give reasons for denial into another Country –* podaj, kiedy to było oraz określ przyczynę odmowy wjazdu:

```
Date – data,
Reason – powód,
Country – kraj,
```
*Have you ever been convicted of any offence under any system of law? –* Czy kiedykolwiek byłeś/ aś skazany/-a za jakiekolwiek wykroczenie zgodnie z jakimkolwiek systemem prawa? wybierz *YES –* tak, *NO –* nie.

W przypadku wybrania *YES*, wyświetlą się dodatkowe rubryki do wypełnienia: *Give Date, Offense, Penalty and Country?* – podaj datę, rodzaj wykroczenia, karę i kraj:

*Date –* data, *Offence –* wykroczenie, *Penalty –* kara, *Country –* kraj.

14. Na kolejnym ekranie zapoznaj się z wymogami dotyczącymi załączanych zdjęć:

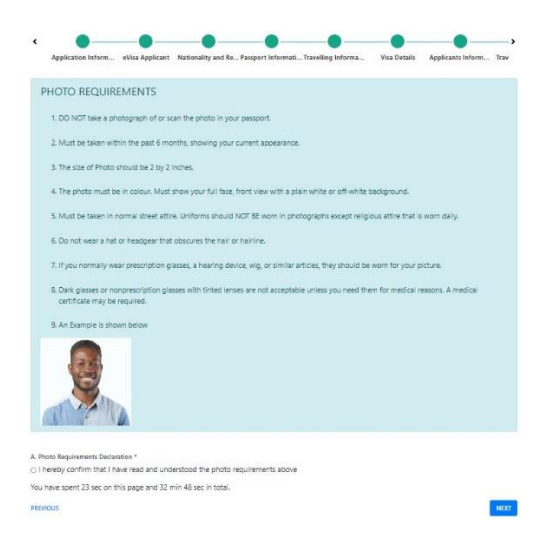

Nie należy fotografować ani skanować zdjęcia z paszportu. Zdjęcie powinno być nie starsze niż 6 miesięcy i odpowiadać Twojemu aktualnemu wyglądowi. Zdjęcie powinno mieć wymiary 2 x 2 cale (ok. 5 x 5 cm). Zdjęcie musi być kolorowe. Musi pokazywać twarz w całości, od frontu, na tle białym lub zbliżonym do białego. Zdjęcie powinno być zrobione w codziennym ubraniu. Mundury/uniformy nie są dopuszczalne z wyjątkiem używanych codziennie z przyczyn religijnych. Nie należy mieć czapki lub innego nakrycia głowy, które zasłania włosy.

Jeśli zwykle nosisz okulary korekcyjne, aparat słuchowy, perukę lub inne rzeczy o podobnym charakterze, powinny być na zdjęciu. Okulary przeciwsłoneczne lub inne niż korekcyjne z przyciemnionymi szkłami nie są dopuszczalne, chyba że są używane z przyczyn medycznych. Wówczas może być wymagane przedstawienie zaświadczenia lekarskiego. Nad objaśnieniem widnieje zdjęcie przykładowe.

Zaznacz, że zrozumiałeś/-aś wymogi dotyczące zdjęć oraz kliknij w *NEXT.*

15. Na kolejnym ekranie załącz swoje zdjęcie, skany/zdjęcia paszportu: przedniej okładki oraz strony z danymi, rezerwacji hotelu, ew. paszportu osoby małoletniej, z którą jedziesz oraz innych wymaganych dokumentów, klikając w Choose File (pliki w formacie JPEG, nie większe niż 293 KB):

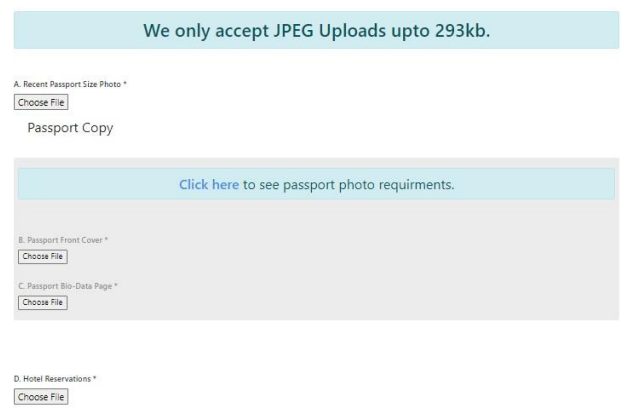

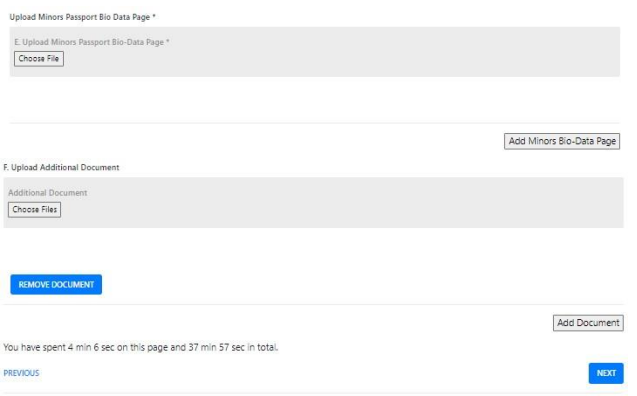

Aby kontynuować, kliknij w *NEXT.*

*16.* Na kolejnym ekranie pojawi się skrót wprowadzonych danych. Aby przejrzeć je szczegółowo, kliknij w *PREVIEW.*

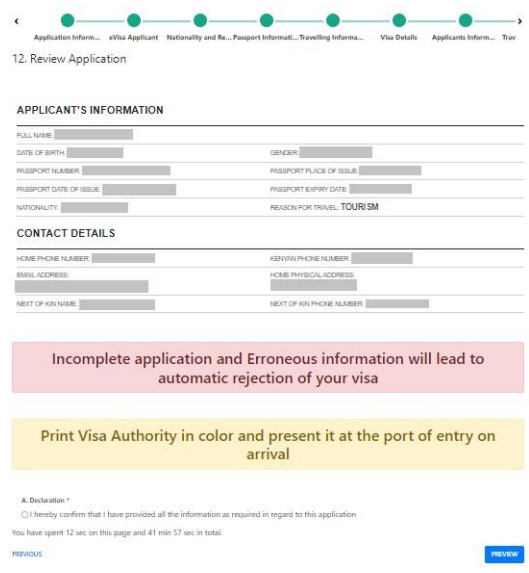

*17.* Sprawdź wprowadzone dane. Jeśli będzie konieczność ich poprawy, przy fragmencie, który ma zostać skorygowany, kliknij w *EDIT.*

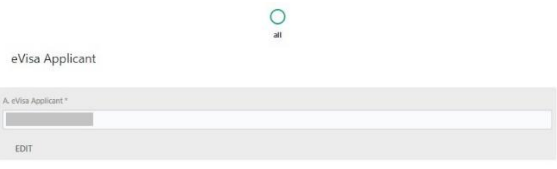

### Nationality and Residence

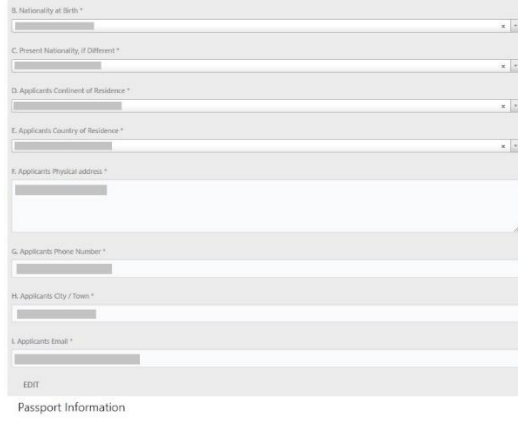

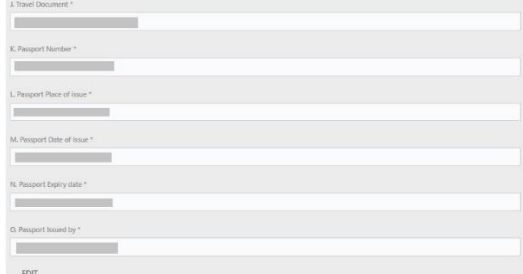

### Travelling Informations

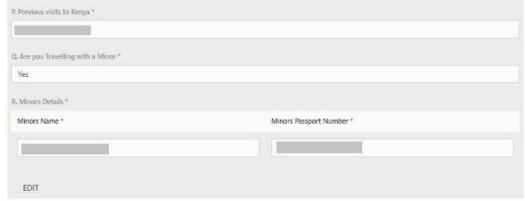

### Travelling Informations

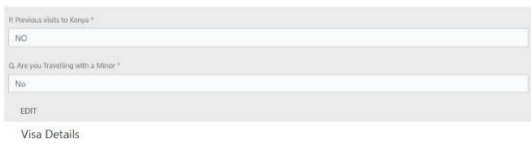

# R. Type Of V<br>Single En<br>EDIT

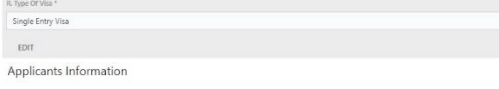

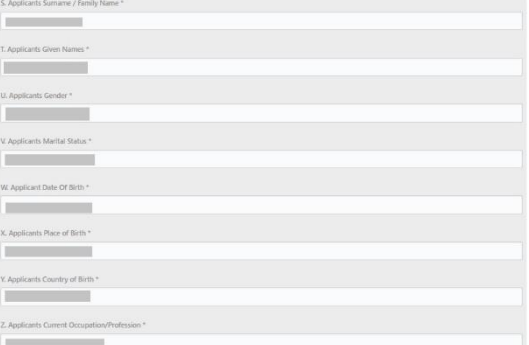

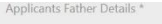

[, Applicants Father Details."<br>|-<br>|-

Applicants Mothers Details \*

 $\backslash$  Applicants Mothers Details \*

### Applicants Next of Kin Details

]. Next of Kin Name \*<br>  $\wedge$  Next of Kin Phone Number \*<br>  $\wedge$ 

EDIT<br>Travel Information

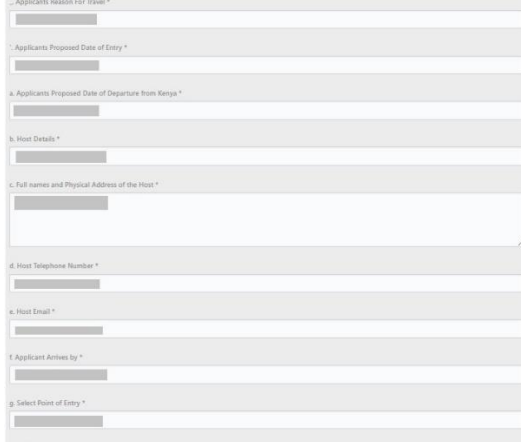

## <sub>EDIT</sub><br>Travel History

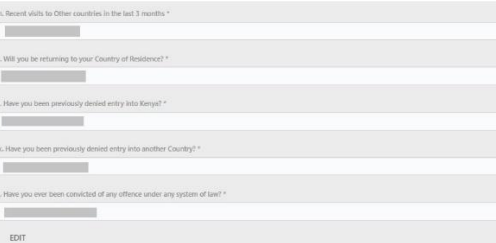

n, Recent Passport Size Photo \*<br>  $\begin{picture}(20,115) \put(0,0){\line(1,0){15}} \put(0,0){\line(1,0){15}} \put(0,0){\line(1,0){15}} \put(0,0){\line(1,0){15}} \put(0,0){\line(1,0){15}} \put(0,0){\line(1,0){15}} \put(0,0){\line(1,0){15}} \put(0,0){\line(1,0){15}} \put(0,0){\line(1,0){15}} \put(0,0){\line(1,0){15}} \put(0,$ Passport Copy a. Passport Front Cover \*<br>
p. Passport Front Cover \*<br>
p. Passport Bio-Data Page \* q. Hotel Reservations \*<br>  $\begin{array}{|c|} \hline \rule{2mm}{2mm} \rule{2mm}{2mm} \end{array}$ EDIT

You have spent 15 min 53 sec on this page and 70 min 23 sec in total.<br>COMPLETE

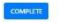

Aby potwierdzić wprowadzone dane, kliknij w *COMPLETE.*

*18.* Na kolejnym ekranie zostaniesz przekierowany do płatności. W celu dokonania płatności kartą, zaznacz *Visa/Mastercard*:

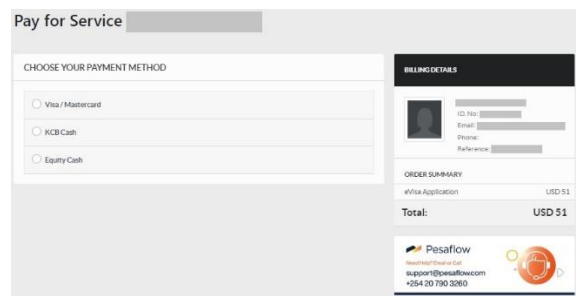

Wówczas pojawią się pola do wypełnienia:

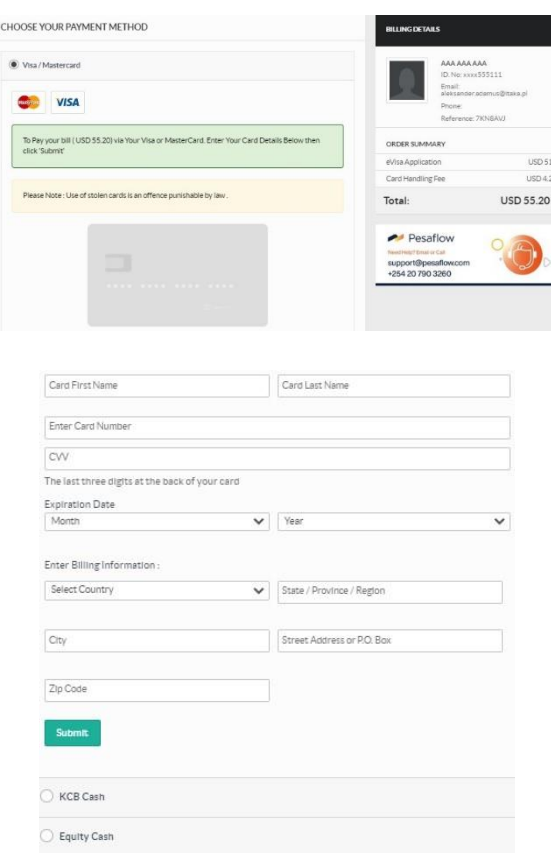

*Card First Name –* imię posiadacza karty, *Card Last Name* – nazwisko posiadacza karty, *Enter Card Number –* numer karty, *CVV* – numer CVV podany na karcie, *Expiration Date –* data ważności: *Month –* miesiąc; wybierz z listy, *Year – rok; wybierz z listy,*

*Enter Billing Information –* podaj pozostałe dane potrzebne do rozliczenia: *Select Country – kraj; wybierz z listy, State / Province / Region – stan / prowincja / region, City – miasto, Street Address or P.O. Box – adres lub numer skrzynki pocztowej, Zip Code – kod pocztowy.*

Aby dokonać płatności, po wprowadzeniu i sprawdzeniu danych, kliknij w *SUBMIT.*